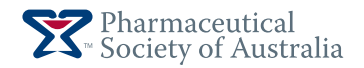

# **PSA eBook user guide**

#### **JULY 2015**

#### **Supported devices**

PSA eBooks can be used on the following device types:

- Windows desktop or laptop computers (Windows XP or later)
- Mac desktop or laptop computers (Mac OS X v10.8 or later)
- • iPhone/iPod Touch/iPad (iOS 7.0 or later)
- Android devices (Android 2.3.3 and later)
- • eBook Reader devices (except Kindle, see 'Incompatible devices')

See 'Step 1' for more information about system requirements.

#### **Incompatible devices**

The following devices do not support Adobe Digital Rights Management and cannot be used to read PSA eBooks:

- • Kindle
- Pandigital
- 

#### **Disclaimer**

These instructions are a guide only. Whilst every care has been taken in preparing this guide, and to ensure that the eBook is free from malware and viruses, PSA is not liable for direct, indirect, special, incidental or consequential damage to equipment resulting from the use, misuse, or inability to use the eBook.

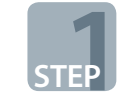

### **Choosing and downloading your reader software**

Before you download your first eBook, you need to download and install a **free** reader software program to your computer or device. Use the table below to find the recommended reader software for your device(s). Installation of reader software requires administrator access to the computer. If you don't have administrator access to the computer, contact your system administrator. You will need your Apple ID (App Store) or Google Play account details to download the reader software to your tablet or smartphone.

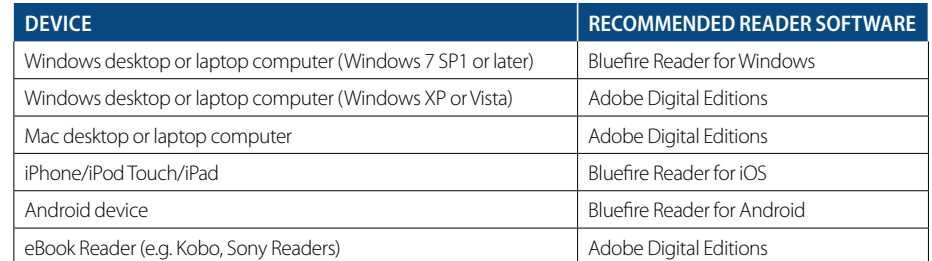

# • Coby tablet **Bluefire Reader**

Bluefire Reader is a free app. Specific versions are available for:

- Windows desktop or laptop computers download and system requirements available at: www.bluefirereader.com/windows-app.html
- • iPhone, iPod Touch, iPad available from the App Store (iOS 7 or above)
- Android devices available from Google Play (Android 2.3.3 or above).

Technical Support for Bluefire Reader is available from www.bluefirereader.com. Frequently asked questions are available at www.bluefirereader. com/faq. A user guide for Bluefire Reader is available on the library home screen within the Bluefire reader software. It may be useful to save a shortcut for Bluefire reader to your desktop for quick access to your eBooks.

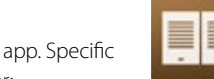

# **Adobe Digital Editions**

Adobe Digital Editions is a free download, available at:

www.adobe.com/au/solutions/ebook/digitaleditions/download.html

System requirements for Adobe Digital Editions can be found at www.adobe.com/au/ solutions/ebook/digital-editions/tech-specs. html. A user guide 'Getting started with Adobe Digital Editions' is available on the library home screen within the Adobe Digital Editions reader software. It may be useful to save a shortcut for Adobe Digital Editions to your desktop for quick access to your eBooks.

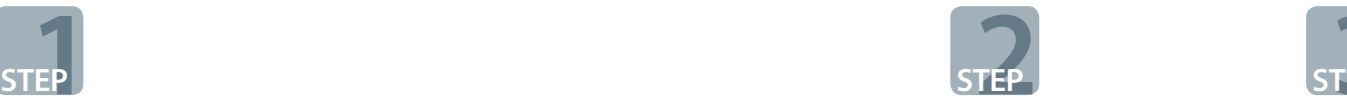

# **Authorising your reader software**

PSA eBooks use Adobe Digital Rights Management to protect the copyright work from unauthorised copying, printing and sharing.

Before you can download the APF23 to use in either Bluefire Reader or Adobe Digital Editions, you will need to authorise the reader software on each of your devices (one time only) to read Adobe digital rights protected eBooks.

#### 2.1 Set up an Adobe ID

Go to the Adobe website www. adobe.com/au, click on 'Sign in' in the top right hand corner of the screen and follow the link to 'Get an Adobe ID'. **You must use the same email address you have registered with PSA to set up your Adobe ID**.

Adobe will send a verification email to the address you provided when registering. You need to click on the verification link to finalise the Adobe ID registration process.

#### 2.2 Enter your Adobe ID

The first time you open Bluefire Reader or Adobe Digital Editions software on each of your devices, you will be asked to enter your Adobe ID and associated password.

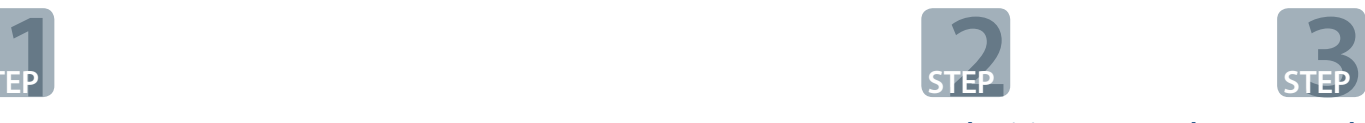

## **Downloading your eBook after purchase**

Before downloading your eBook, check that you have the recommended reader software installed and authorised (See 'Step 1'). You will need to restart your computer to complete the Reader software installation.

To check the reader software has been installed on your Windows computer, click the Windows start icon on the toolbar and look for an 'Adobe' or 'Bluefire Productions' folder in 'All programs'. Click on the relevant folder to confirm that 'Adobe Digital Editions' or 'Bluefire Reader for Windows' is installed.

**! Important** Your eBook purchase allows a total of 3 downloads, so you must only click/tap the download link on the PSA website once on each device you would like to download the eBook to.

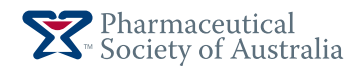

# **Downloading to a computer**

#### **Need help?**

If you require assistance with downloading or using PSA eBooks, please contact PSA Product Sales on 1800 303 270 or email books@psa. org.au.

**Please note:** there is a limit of 3 downloads for each eBook purchase. If your download is unsuccessful and you receive an error message that indicates that you have used all of your downloads, please contact PSA Product Sales for further information.

Please ensure you have administrator access to the computer, and details of your device and reader software prior to contacting PSA Product Sales. PSA may not be able to give specific advice about your computer/device hardware or operating system.

#### **Disclaimer**

These instructions are a guide only. Whilst every care has been taken in preparing this guide, and to ensure that the eBook is free from malware and viruses, PSA is not liable for direct, indirect, special, incidental or consequential damage to equipment resulting from the use, misuse, or inability to use the eBook.

### **Windows (7 SP1 or later) desktop or laptop computer**

- Log in to your PSA website account on your Windows desktop or laptop computer using your PSA username and password.
- • Go to My PSA by clicking the link in the top menu bar.
- • Select My eBooks from the left hand menu.

**Reading your eBook**

- Locate the eBook you would like to download from your eBook collection.
- • Click on the ePub link to download. *(Note: the link allows a total of 3 downloads, only click/tap the link once on each device you would like to download the eBook to)*
- If a dialogue box opens, select 'Open with' and check that Bluefire Reader for Windows is selected in the drop down list. If Bluefire Reader for Windows does not appear in the drop down list, check that it has been installed on your computer. You may need to restart your computer
- Depending on internet connection/device processing speeds, it may take a few minutes for your eBook to download in Bluefire reader.
- Bluefire Reader will open automatically with a window that says 'Fulfillment concluded successfully'. Click OK and your eBook will open. If your Bluefire Reader is not authorised, a window will open to guide you to authorise Bluefire with your Adobe ID (See 'Authorising your reader software').
- If you have already clicked on the link on the My eBooks page and the book does not open in Bluefire reader, go to the Downloads folder on your computer, right click on the file URLlink.acsm, select 'Open with' and choose Bluefire reader.
- To access your eBook later, click the Windows start icon on the toolbar and open Bluefire Reader from your list of software programs. Select your eBook from within your Bluefire library home screen.

#### **Do NOT click on the link on your PSA My eBooks page with this computer/ laptop again as it will be recorded as another one of your 3 downloads.**

• Depending on the specifications of your device, there may be a short delay in page turning etc, due to the size of the eBook file.

# **Mac (OS X v10.8 or later) or Windows (XP or Vista) desktop or laptop computer**

- Log in to your PSA website account on your desktop or laptop computer using your PSA username and password.
- • Go to My PSA by clicking the link in the top menu bar.
- Select My eBooks from the left hand menu.
- Locate the eBook you would like to download from your eBook collection.
- Click on the ePub link to download. *(Note: the link allows a total of 3 downloads, only click the link once on each device you would like to download the eBook to)*
- If a dialogue box opens, click 'Open with' and check that Adobe Digital Editions is selected in the drop down list. If Adobe Digital Editions does not appear in the list, check that it has been installed on your computer. Some systems may require you to restart your computer to complete the Adobe Digital Editions installation.
- Adobe Digital Editions will open your eBook automatically. If your Adobe Digital Editions is not authorised, a window will open to guide you to authorise Digital Editions with your Adobe ID (See 'Authorising your reader software').
- Depending on internet connection/device processing speeds, it may take a few minutes for your eBook to download in Adobe Digital Editions reader.
- To save the eBook to your Adobe Digital Editions library, click 'File' then 'Copy to library'. Your eBook will now be accessible by opening Adobe Digital Editions from your list of software programs and selecting the eBook from your library. **Do not click on the link on your PSA My eBooks page with this computer/ laptop again as it will be recorded as another one of your 3 downloads.**
- Depending on the specifications of your device, there may be a short delay in page turning etc, due to the size of the eBook file.

The Bluefire or Adobe Digital Editions user guide available on the library home screen contains useful information about bookmarking, highlighting, searching and making notes in your eBook.

Reading preferences (e.g. text size) can be set by clicking/tapping on the **in** icon (Bluefire reader) or the **ind** icon (Adobe Digital Editions) in the top right hand corner of the screen. For desktop/laptop computers, some content of the eBook may be best viewed when the navigation menu on the left hand side of the screen is closed. Changing the size of the text can improve the image quality. The appearance of some tables and images can vary between devices depending on user preferences and screen resolution.

To return to the previous reading location after clicking/tapping on a cross-reference to another location in the book, click/tap on the page number displayed in the bottom left hand corner of the screen (Bluefire reader only).

Please note: Website hyperlinks throughout the eBook will only be accessible when your computer or device is connected to the internet.

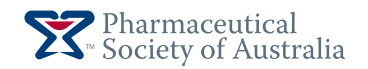

# **Downloading to a device**

#### **Need help?**

If you require assistance with downloading or using PSA eBooks, please contact PSA Product Sales on 1800 303 270 or email books@psa. org.au.

**Please note:** there is a limit of 3 downloads for each eBook purchase. If your download is unsuccessful and you receive an error message that indicates that you have used all of your downloads, please contact PSA Product Sales for further information.

Please ensure you have administrator access to the computer, and details of your device and reader software prior to contacting PSA Product Sales. PSA may not be able to give specific advice about your computer/device hardware or operating system.

#### **Disclaimer**

These instructions are a guide only. Whilst every care has been taken in preparing this guide, and to ensure that the eBook is free from malware and viruses, PSA is not liable for direct, indirect, special, incidental or consequential damage to equipment resulting from the use, misuse, or inability to use the eBook.

# **iPhone/ iPad/iPod touch**

Log in to your PSA website account with 'Safari' on your iPhone/iPod touch/iPad using your PSA username and password.

- Go to My PSA by tapping the link in the top menu bar.
- Select My eBooks from the left hand menu.
- Locate the eBook you would like to download from your eBook collection.
- Tap on the ePub link to download. *(Note: the link allows a total of 3 downloads, only click/tap the link once on each device you would like to download the eBook to)*
- On the new webpage that opens, tap on 'Open in Bluefire'.
- • Depending on internet connection/device processing speeds, it may take a few minutes for your eBook to download in Bluefire reader.
- • If you have already tapped on the link on the My eBooks page and the book does not open in Bluefire reader, re-open the browser that was used to download the eBook (e.g. Safari). The eBook download page should still be open with a small icon URLLink.acsm. Above the icon to the right is a link that says Open in "Bluefire". Tap on the Open in "Bluefire" link. Bluefire reader should open automatically and the eBook should start downloading.
- To access your eBook later, open the Bluefire Reader app **a** and then select the eBook from your Bluefire library. **Do not tap on the link on your PSA My eBooks page again on this device as it will be recorded as another one of your 3 downloads.**
- Depending on the specifications of your device, there may be a short delay in page turning etc, due to the size of the eBook file.

# **Android devices**

- Log in to your PSA website account on your Android device using your PSA username and password.
- Go to My PSA by tapping the link in the top menu bar.
- • Select My eBooks from the left hand menu.
- Locate the eBook you would like to download from your eBook collection.
- Tap on the ePub link to download. *(Note: the link allows a total of 3 downloads, only click/tap the link once on each device you would like to download the eBook to)*
- Depending on internet connection/device processing speeds, it may take a few minutes for your eBook to download in Bluefire reader.
- Your eBook will automatically open in Bluefire Reader. Alternatively, if a dialogue box opens, select 'Open with Bluefire Reader'.
- To access your eBook later, open the Bluefire Reader app and then select the eBook from your Bluefire library. **Do not click on the link on your PSA My eBooks page again on this device as it will be recorded as another one of your 3 downloads.**
- Depending on the specifications of your device, there may be a short delay in page turning etc, due to the size of the eBook file.

# **Reading your eBook**

# **eBook reader devices**

巪 • Log in to your PSA website account on your eBook reader device using your PSA username and password.

- Go to My PSA by tapping the link in the top menu bar.
- • Select My eBooks from the left hand menu.
- Locate the eBook you would like to download from your eBook collection.
- Tap on the ePub link to download. *(Note: the link allows a total of 3 downloads, only click/tap the link once on each device you would like to download the eBook to)*
- A new window will open and your eBook will start downloading. Depending on internet connection/ device processing speeds, it may take a few minutes for your eBook to download. When the download is complete, your eBook will be available in your eBook reader library.
- To access your eBook later, open your eBook reader library and then select the eBook from the library. **Do not click on the link on your PSA My eBooks page again on this device as it will be recorded as another one of your 3 downloads.**
- Depending on the specifications of your device, there may be a short delay in page turning etc, due to the size of the eBook file.

The Bluefire or Adobe Digital Editions user guide available on the library home screen contains useful information about bookmarking, highlighting, searching and making notes in your eBook.

Reading preferences (e.g. text size) can be set by clicking/tapping on the <sup>incor</sup> icon (Bluefire reader) or the incon (Adobe Digital Editions) in the top right hand corner of the screen.

For desktop/laptop computers, some content of the eBook may be best viewed when the navigation menu on the left hand side of the screen is closed. Changing the size of the text can improve the image quality. The appearance of some tables and images can vary between devices depending on user preferences and screen resolution.

To return to the previous reading location after clicking/tapping on a cross-reference to another location in the book, click/tap on the page number displayed in the bottom left hand corner of the screen (Bluefire reader only).

**Please note:** Website hyperlinks throughout the eBook will only be accessible when your computer or device is connected to the internet.